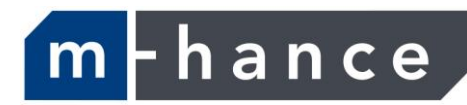

# Myridas Vendor Price Management User Guide

Version 12 for Dynamics GP 2013

Document version: 1.0 Date: 31st March 2013

#### **CONTENTS**

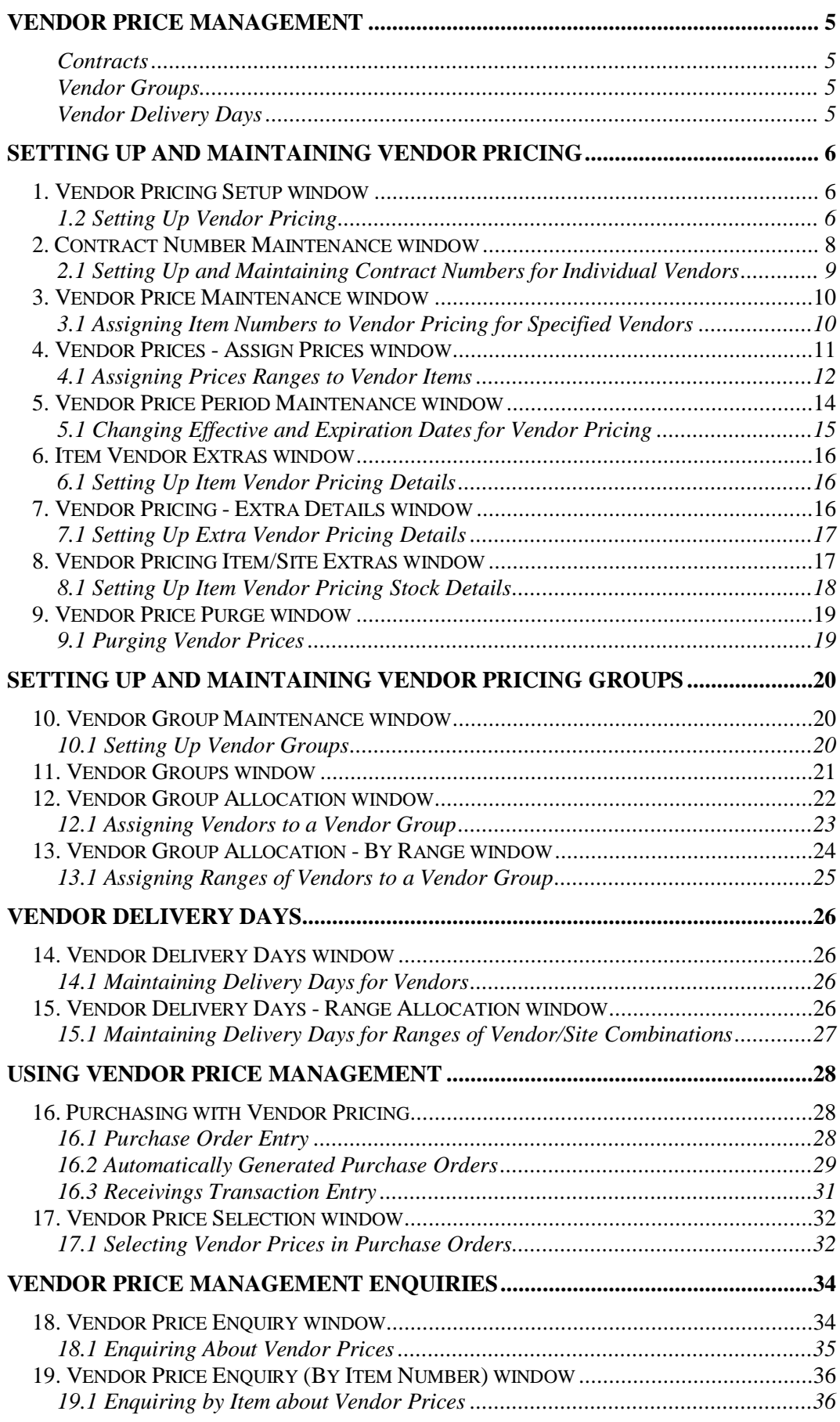

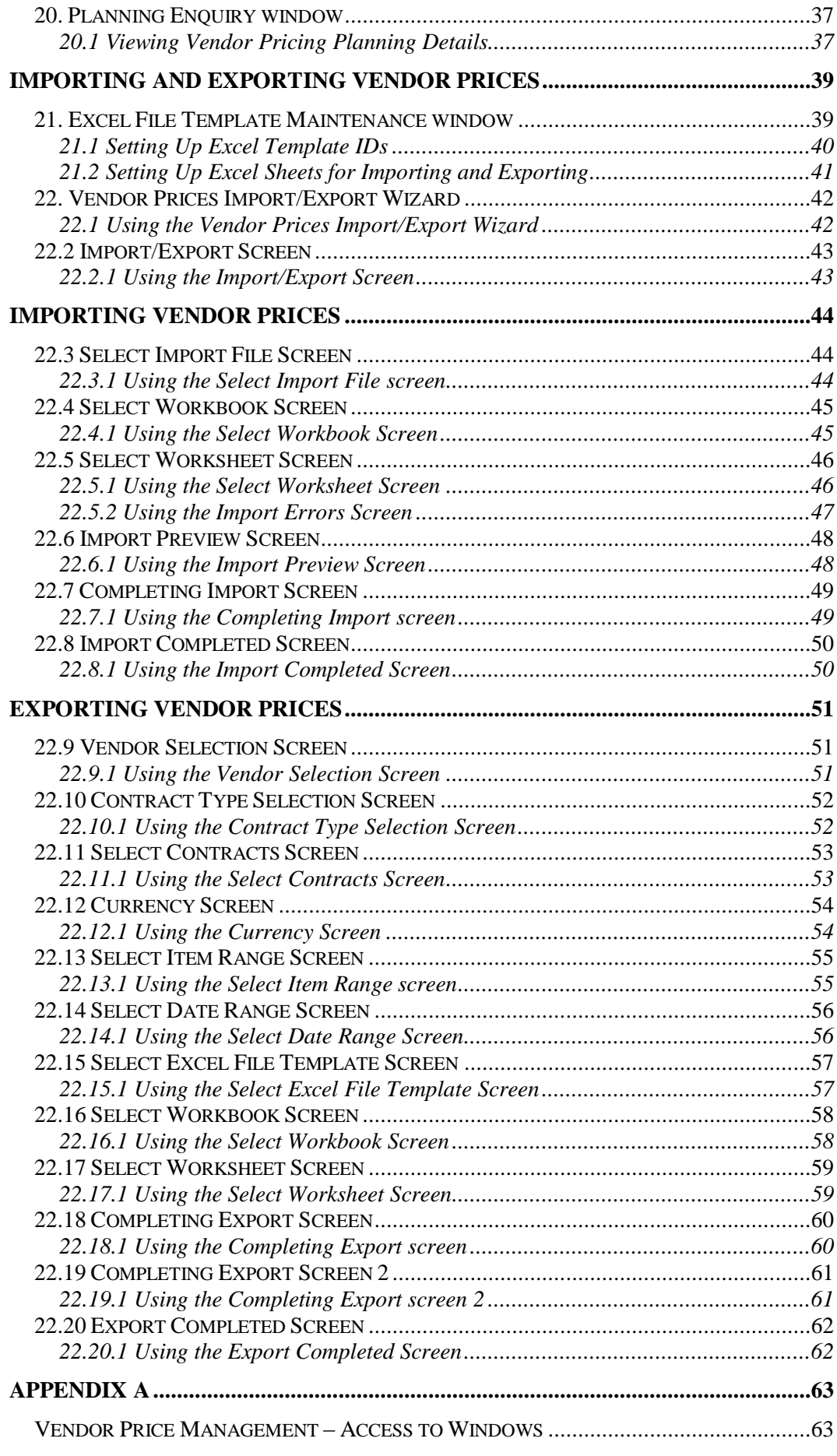

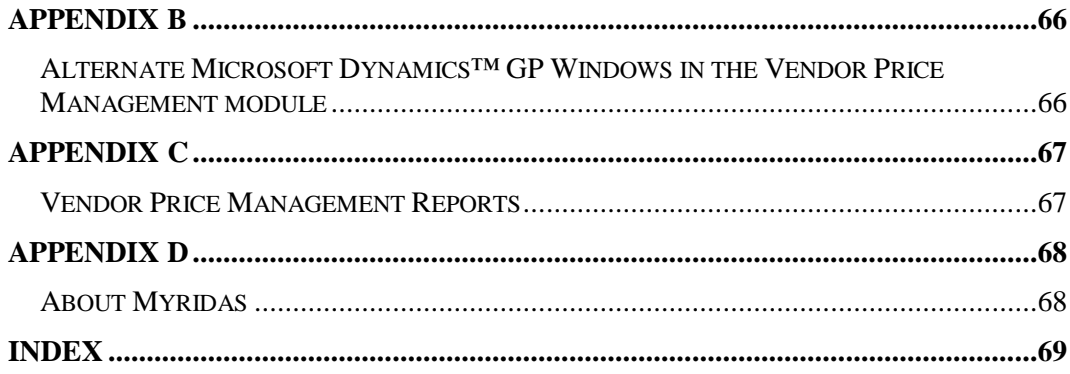

## **Vendor Price Management**

The m-hance Myridas Vendor Price Management module provides you with enhanced functionality for maintaining prices for the items that you purchase.

In Microsoft Dynamics™ GP items are defaulted to the last purchase price. Using the Vendor Price Management module you can set up single or multiple prices for a purchase item. These prices can be set to apply over specified date ranges, with quantity breaks dependent upon the quantity purchased.

The main features of the Vendor Price Management module are:

- The facility to set single or multiple prices for purchase items
- The facility to apply quantity breaks dependent upon quantity purchased
- The facility to set up prices on a Contract or Non-Contract basis
- The facility to base purchase prices on specified date ranges so that prices will depend upon when you make the purchase
- The facility to maintain and update prices on an ad hoc basis
- A wizard to allow you to import and export vendor prices from and to spreadsheets
- Advanced lookups to allow you to compare and select prices during purchase order entry, and view future prices
- The facility to assign vendors to vendor groups which can be selected during automatic purchase order generation

Note that this manual has been produced in conjunction with a Microsoft Dynamics™ GP UK dictionary. As such some vendor fields (vendor ID and vendor item) have been replaced in screenshots with the term creditor. If you are working with a US dictionary then the term vendor will be used in all instances.

### **Contracts**

It may be the case that you have special purchase rates that will only apply during a specific contract period. Use the [Contract Number Maintenance window](#page-6-0) to set up contracts that you can apply purchase prices for over a specific date range.

### Vendor Groups

You can set up vendor groups using the [Vendor Group Maintenance window](#page-19-0) then assign one or more vendors to them. When you generate purchase orders automatically you can select to only generate purchase orders for vendors that are assigned to selected vendor groups. See [Automatically Generated Purchase Orders](#page-27-0) for further details.

### Vendor Delivery Days

You can use the [Vendor Delivery Days window](#page-25-0) to set the days on which vendors will deliver to specific sites. When you generate purchase orders automatically you can select to include vendor delivery days in the calculation, so that the promised delivery date will only fall on a day when the vendor delivers to a site. See [Automatically Generated Purchase Orders](#page-27-0) for further details.

## **Setting Up and Maintaining Vendor Pricing 1. Vendor Pricing Setup window**

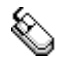

*The Vendor Pricing Setup window* <span id="page-5-0"></span>*Tools >> Setup >> m-hance >> Vendor Pricing >> Setup*

Use the Vendor Pricing Setup window to:

Select setup options for vendor pricing

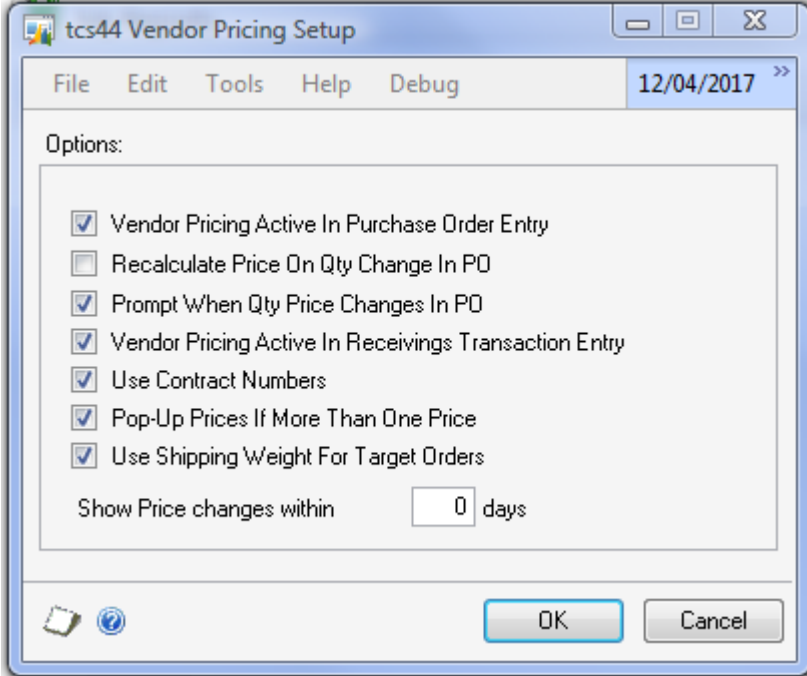

### 1.2 Setting Up Vendor Pricing

#### **To set up vendor pricing in the Vendor Pricing Setup window:**

1. There are eight options available in the Vendor Pricing Setup window.

#### **Vendor Pricing Active in Purchase Order Entry**

Click to apply vendor pricing functionality to purchase order entry.

#### **Recalculate Price On Qty Change In PO.**

Set this option if you require the vendor price to be recalculated every time there is a quantity change of a purchase order line.

#### **Prompt When Qty Price Changes In PO**

If a change in quantity for a purchase order line results in a change in the vendor price applicable, then prompt the user with the new price and allow them to choose whether or not to apply the new price.

#### **Vendor Pricing Active in Receivings Transaction Entry**

Click to apply vendor pricing functionality to receivings transaction entry.

#### **Use Contract Numbers**

Click to select to use contract numbers within vendor pricing. Selecting this option allows you to set up contracts with individual pricing.

If you do not select this option then contract numbers cannot be used and access to the [Contract Number Maintenance window](#page-6-0) will be restricted.

#### **Pop-Up Prices if more than one Price**

Click to select the Pop-Up Prices option. When selected, if you enter an item number into a purchase order, and that item has more than one current price against it for the selected vendor, the [Vendor Price Selection window](#page-30-0) will be displayed allowing you to select a price.

If this option is not selected then the purchase order would by default select the latest price according to the effective date.

#### **Show Price changes within**

Enter the number of days you wish to view future prices for in the [Vendor Price](#page-30-0)  [Selection window.](#page-30-0) For example, you may choose to look at vendor prices whilst creating a purchase order. If you have set the quantity in the Show Price changes within field to be 10, then any future prices due to come into effect within the next ten days would be displayed.

#### **Use Shipping Weight for Target Orders**

Select this option to show target and total shipping weight instead of quantity in the Vendor Totals window when creating purchase orders using Purchase Order Generator. See [Automatically Generated Purchase Orders](#page-27-0) for further details.

2. Click OK to save your setup options.

Note that you can click Cancel at any point prior to clicking the OK button to close the Vendor Pricing Setup window.

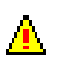

<span id="page-6-1"></span><span id="page-6-0"></span>If you deselect the Use Contract Numbers option where it was previously selected, all item numbers assigned to the Vendor ID/Contract Number price records will be deleted from the records.

### **2. Contract Number Maintenance window**

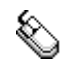

*Cards >> m-hance >> Vendor Pricing >> Contract No. Maint.* Use the Contract Number Maintenance window to:

Set up and maintain contract numbers for individual vendors

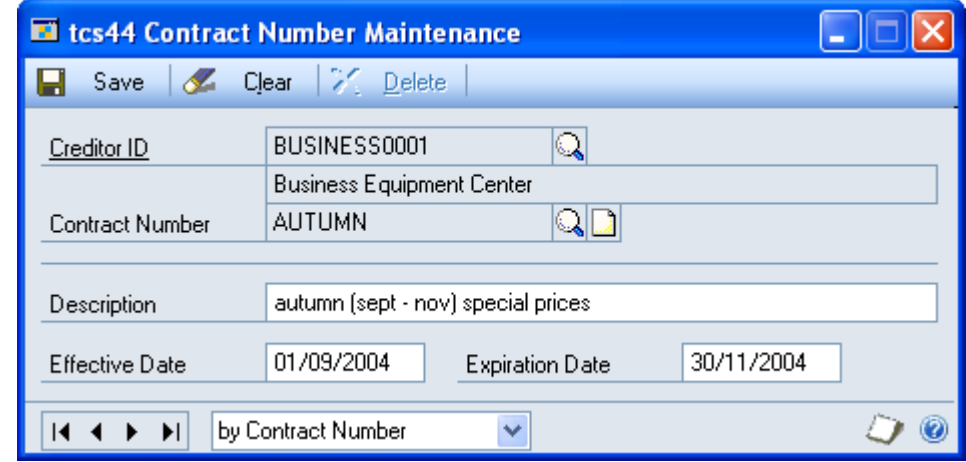

*The Contract Number Maintenance window*

### 2.1 Setting Up and Maintaining Contract Numbers for Individual Vendors

#### **To set up and maintain contract numbers for individual vendors in the Contract Number Maintenance window:**

- 1. Enter a vendor ID or select on using the lookup.
- 2. Enter a contract number and description.

If you are maintaining contract numbers you can select a contract number using the lookup.

3. Enter an effective date and an expiration date. These are the dates during which the prices for the contract number will be applicable.

Note that effective dates and expiration dates may be amended for contract numbers. If you amend contract number dates you will receive a warning that the dates will be changed for all item number prices assigned to this vendor ID/contract number combination. Click OK to proceed.

You should set prices for a contract number in the [Vendor](#page-10-0) Prices - Assign [Prices window.](#page-10-0)

4. Click Save.

ΔĹ,

<span id="page-8-0"></span>Clear button.

Note that you can select to delete a contract number by clicking the Delete button. Also note that you can choose to clear your selection at any point by clicking the *Deleting contract numbers*

VENDOR PRICE MANAGEMENT USER GUIDE 9

### **3. Vendor Price Maintenance window**

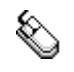

*Cards >> m-hance >> Vendor Pricing >> Price Maintenance* Use the Vendor Price Maintenance window to:

Assign item numbers to vendor pricing for specified vendors

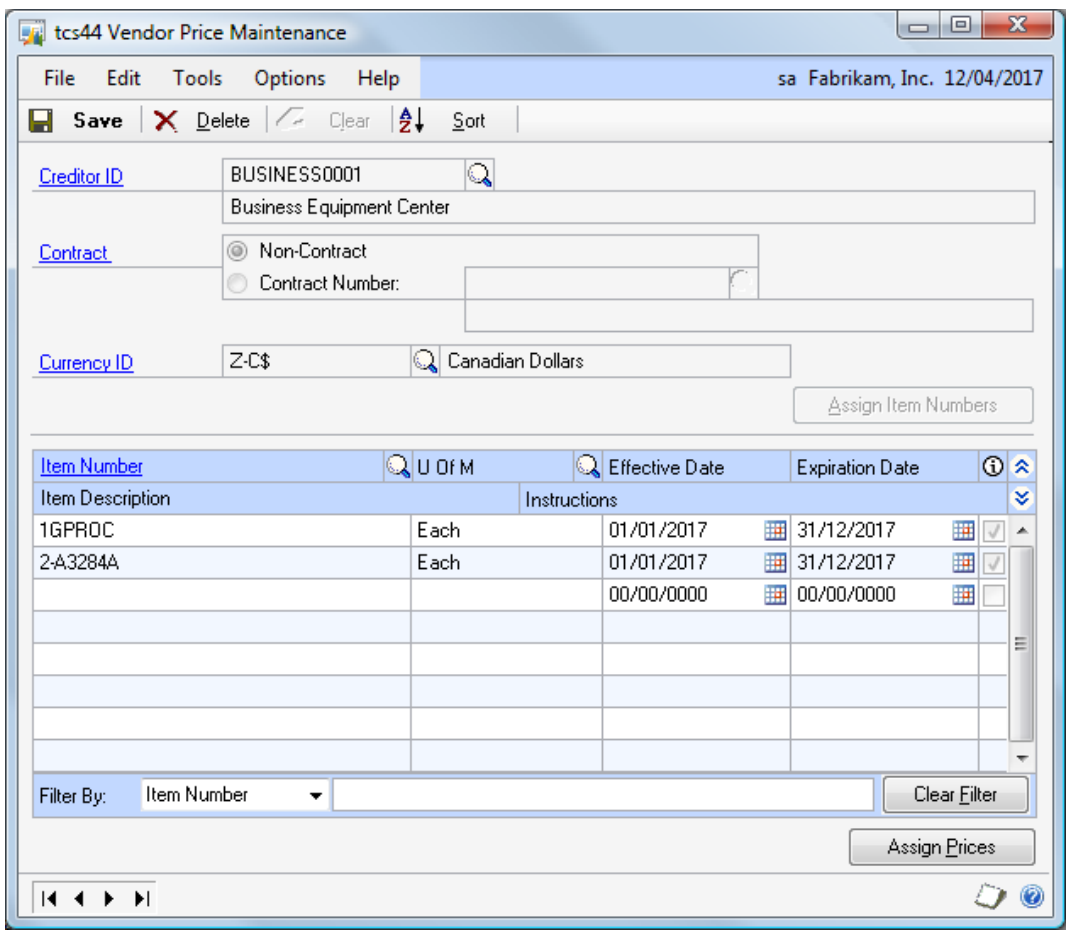

Note that you can select Display Vendor Item from the Options menu to display item numbers or vendor items. Functionality will not be affected.

#### 3.1 Assigning Item Numbers to Vendor Pricing for Specified Vendors

#### **To assign Item Numbers to vendor pricing for specified vendors in the Vendor Price Maintenance window:**

- 1. Enter a vendor ID or select one using the lookup.
- 2. Click to select whether to assign items for vendor pricing to the vendor ID (non-contract) or to a specific contract number for the vendor ID.

If you select the Contract Number option then you should enter a contract number or select one using the lookup.

3. Enter a currency ID or select one using the lookup.

Note that if your system is not set up for multi-currency then this field will be disabled and set to the functional currency.

*The Vendor Price Maintenance window*

Also note that you can choose to clear your selection up to this point by clicking the Clear button. After this point the Clear option is disabled.

4. When you have entered the required details click the Assign Item Numbers button. You can now enter specific item number details in the lower window.

Note that any item numbers previously assigned will be displayed in the scrolling window.

- 5. Enter an item number or select one using the lookup.
- 6. Enter a unit of measure or select one using the lookup.

Note that the base unit of measure for the selected item number will be displayed by default.

7. Enter an effective date and an expiration date for which the vendor prices set up will be applicable.

Note that if you are entering item numbers for a contract then the effective and expiration dates will automatically default to the dates set for the contract. These dates can only be amended by amending the contract number in the [Contract Number Maintenance window](#page-6-1) or the [Vendor Price Period](#page-12-0)  [Maintenance window.](#page-12-0)

8. The checkbox will indicate whether a price range has been assigned to an item number. To assign prices to an item number click the item number then click the Assign Prices button to assign prices in the [Vendor Prices -](#page-10-0) Assign Prices [window.](#page-10-0)

Note that the Vendor Prices - Assign Prices window will be displayed automatically when you enter details for a new item number in the scrolling window.

- $\bullet$
- 9. Click Show to display the Instructions field. Enter any additional instructions to be displayed with the vendor price.
- 10. Click Save.

Item Number

Filter By:

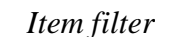

When editing existing vendor prices, note that you can filter the lines in the scrolling window by selecting a filter by option in the dropdown window and entering the value to use as a filter. You can perform a wildcard search by using the % character, e.g. filter on Item Number %12% to find all items containing '12'

*Deleting items from vendor pricing* Note that you can click Delete to delete all assigned item numbers from vendor pricing for the selected vendor ID/contract number/currency combination.

### <span id="page-10-0"></span>**4. Vendor Prices - Assign Prices window**

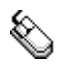

*Cards >> m-hance >> Vendor Pricing >> Price Maintenance >> Assign Prices button*

Use the Vendor Prices - Assign Prices window to:

 $\overline{\phantom{a}}$ 

Assign price ranges to vendor items

Clear Filter

*The Vendor Prices - Assign Prices window*

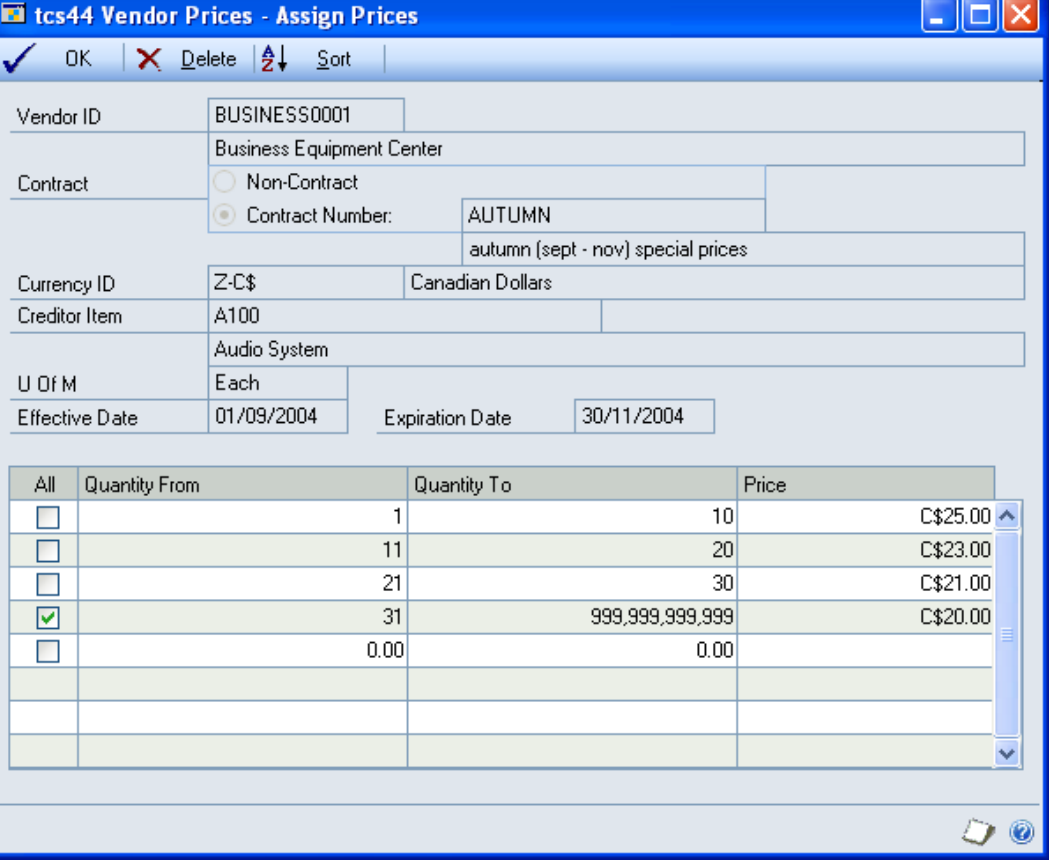

### 4.1 Assigning Prices Ranges to Vendor Items

#### **To assign prices ranges to vendor items in the Vendor Prices - Assign Prices window:**

- 1. Details from the vendor ID selected in the [Vendor Price Maintenance window](#page-8-0) will be displayed by default.
- 2. Enter a quantity range and price for each line in the range.

The from and to quantities represent the quantity range that would need to be ordered to achieve the specified price for each line. For example, if you used the setting in the example below, where you order 50 items, the price for the each individual item would be \$4.50

When you tab off the Price field the quantity from on the next line will be calculated automatically. When you have entered the final quantity from you should click the All check box. The quantity to will then be calculated automatically.

Below is an example of how you could set up vendor item prices.

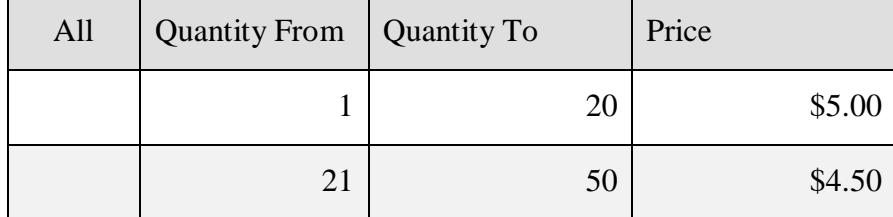

*Sample price settings*

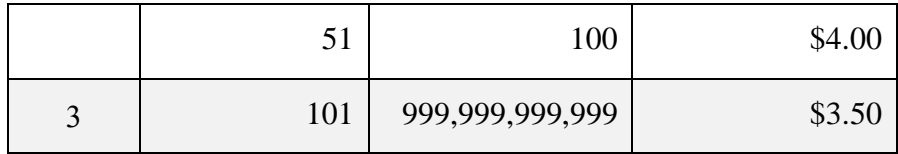

If there are any gaps/overlaps in your setup then you will receive a warning and must amend then setup before you proceed.

Note that you do not need to set up a price range - you can set one price for all quantities by clicking the All option on the first line entered.

3. Click OK to close the window and return to the Vendor Price Maintenance window.

<span id="page-12-0"></span>Note that you can click Delete at any point to delete the vendor prices displayed in *Deleting* **hole that you**<br>the window.

*Vendor Prices*

## **5. Vendor Price Period Maintenance window**

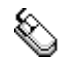

*Tools >> Routines >> m-hance >> Vendor Pricing >> Price Period Maintenance*

Use the Vendor Price Period Maintenance window to:

Change effective and expiration dates for vendor pricing

*The Vendor Price Period Maintenance window*

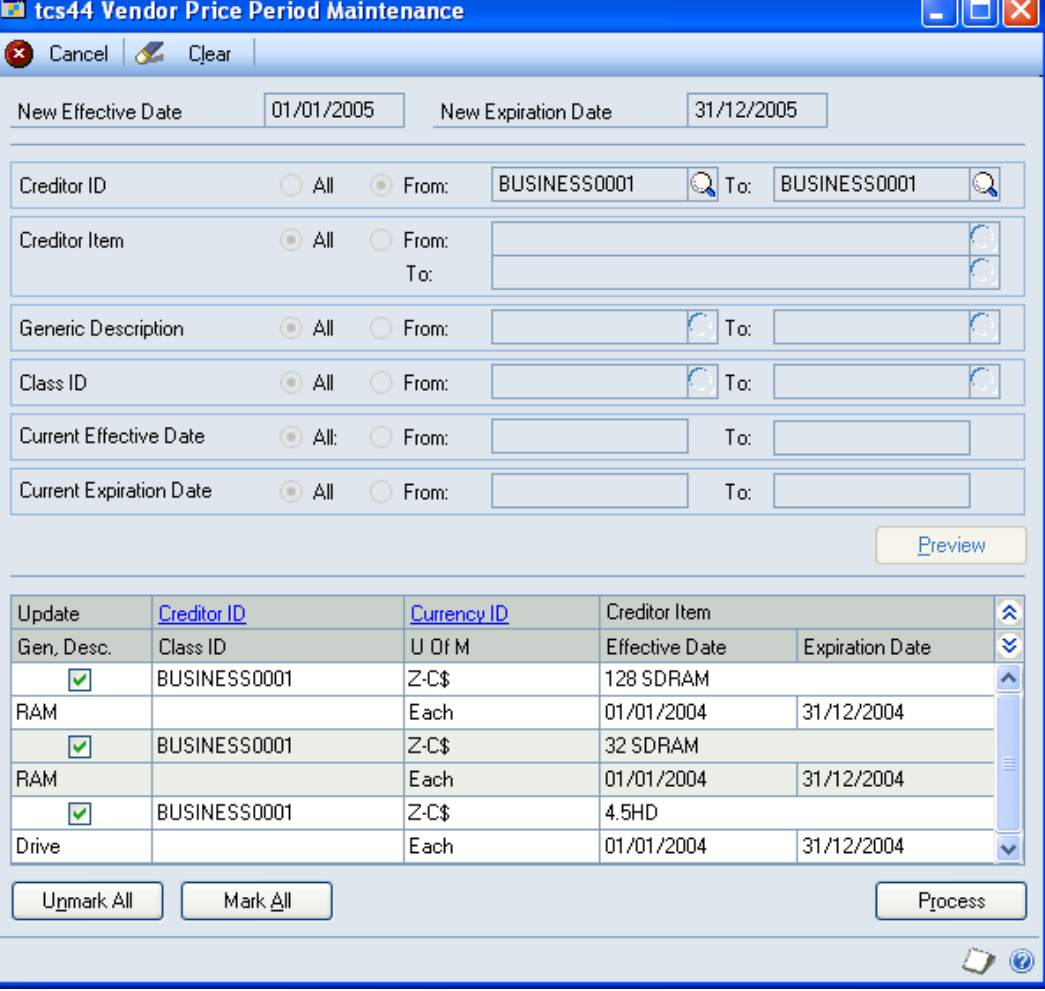

Note that this window can only be used to change effective and expiration dates for non-contract items. You can change the dates for contract items using the [Contract Numbers Maintenance window.](#page-6-1)

### 5.1 Changing Effective and Expiration Dates for Vendor Pricing

#### **To change effective and expiration dates for vendor pricing in the Vendor Price Period Maintenance window:**

- 1. Enter a new effective date and a new expiration date that you want to apply to the range you are about to select.
- 2. You should now use the range criteria to select a range based on any or all of the following: vendor ID, vendor item (Note that you can click Options and Display Vendor Item to toggle between item number and vendor item), generic description, class ID, current effective date and current expiration date.

All will be selected by default for each range criteria. To specify a range for a specific criteria click the From button and enter from and to values or select them using the lookups.

3. When you have entered your required range click the Preview button to view your range in the scrolling window.

Note that you can choose to clear your selection up to this point by clicking the Clear button.

4. All vendor items (or item numbers dependent on your Options selection) set up for vendor pricing, and fitting into the selected range, will be displayed in the scrolling window, in vendor ID order.

Click the Show button to the generic description, class ID, U of M, effective date and expiration date for displayed items.

- 5. All displayed items will be selected by default to have new effective and expiration dates applied. Click on an item check box to deselect it or use the Mark All and Unmark All buttons to select or deselect all displayed items.
- 6. Click the Process button to update the selected items.

A dialogue box will be displayed advising that all selected items are about to be updated. Click Yes to proceed. The Vendor Price Period Audit Report will be printed with details of all updated vendor ID/item number combinations that have been updated.

<span id="page-14-0"></span>7. Click Cancel to close the window.

Ħ

VENDOR PRICE MANAGEMENT USER GUIDE 15

### **6. Item Vendor Extras window**

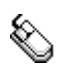

*The Item Vendor Extras* 

*window*

*Vendors Maintenance window >> Additional >> Vendor Pricing - Extra Details* Use the Item Vendor Extras window to:

Set up item vendor pricing details

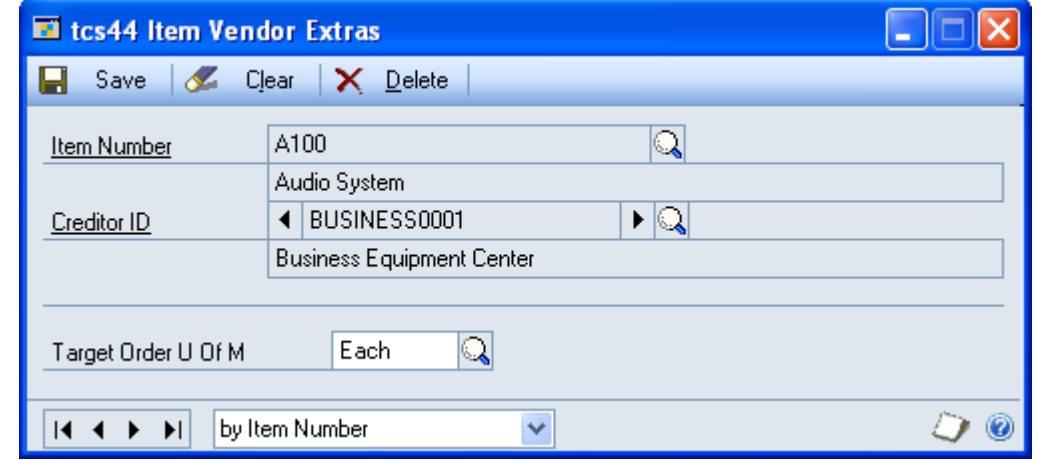

Note that this window can also be displayed from the [Planning Enquiry window.](#page-35-0)

### 6.1 Setting Up Item Vendor Pricing Details

#### **To set up item vendor pricing details in the Item Vendor Extras window:**

- 1. Enter an item number or select one using the lookup.
- 2. Enter a vendor ID or select one using the lookup or browse buttons.

Note that you can only select a vendor that the currently displayed item is assigned to.

The following fields need not be completed but are useful if you are using Microsoft Dynamics<sup>™</sup> GP item resource planning or automatically generating [purchase orders.](#page-27-0)

3. Enter a target order U of M or select one using the lookup.

This is the unit of measure that the target order quantity will be calculated in. See [Automatically Generated Purchase Orders](#page-27-0) for further details.

4. Click Save to save any changes made in the window.

Note that you can click delete to delete details set up in the window.

*Deleting item vendor extras*

## <span id="page-15-0"></span>**7. Vendor Pricing - Extra Details window**

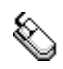

*Vendor Maintenance window >> Additional >> Vendor Pricing - Extra Details* Use the Vendor Pricing – Extra Details window to:

Set up extra vendor pricing details

*The Vendor Pricing - Extra Details window*

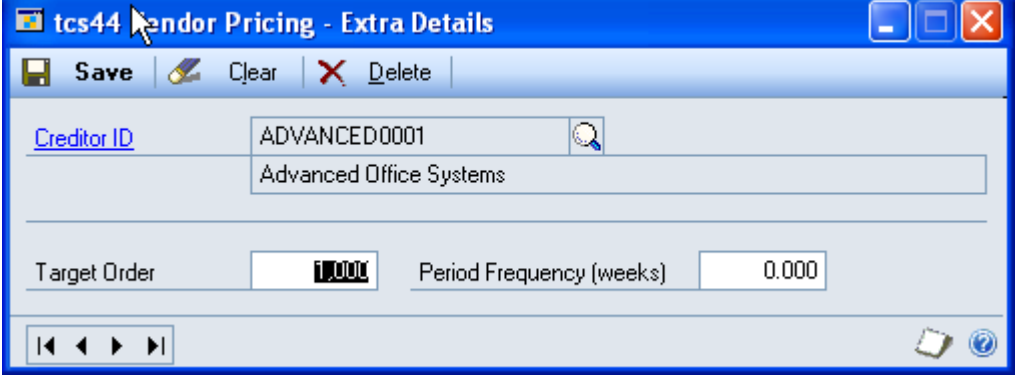

Note that this window can also be displayed from the [Planning Enquiry window.](#page-35-0)

Also note that the Period Frequency (weeks) field is used by the Advanced Inventory Replenishment module.

#### 7.1 Setting Up Extra Vendor Pricing Details

#### **To set up extra vendor pricing details in the Vendor Pricing – Extra Details window:**

- 1. Enter a vendor ID or select one using the lookup.
- 2. Enter a target order quantity or weight. The choice of quantity or weight is determined by your setting in the [Vendor Pricing Setup window.](#page-5-0) See [Automatically Generated Purchase Orders](#page-27-0) for further details.
- 3. Click Save to save any changes made in the window.

Click delete to delete extra vendor pricing details.

*Deleting extra vendor pricing details*

## <span id="page-16-0"></span>**8. Vendor Pricing Item/Site Extras window**

*Item Quantities Maintenance window >> Additional >> Vendor Pricing* Use the Vendor Pricing Item/Site Extras window to:

Set up item/site vendor pricing stock details

**El tcs44 Vendor Pricing Item/Site Extras** I۶  $\Box$  Save  $\mathscr L$  Clear  $\mathsf X$  Delete  $\mathbb{Q}$ 1-A3261A **Item Number** 180 MHz Processor ◀ WAREHOUSE  $\cdot$  Q Site ID Main Site Estimated Weekly Demand D. 14 Minimum Days Stock E) O  $\overline{14}$   $\overline{4}$  $\blacktriangleright$  $\blacktriangleright$ 

Note that this window can also be displayed from the [Planning Enquiry window.](#page-35-0)

*The Vendor Pricing Item/Site Extras window*

### 8.1 Setting Up Item Vendor Pricing Stock Details

#### **To set up item vendor pricing stock details in the Vendor Pricing Item Extras window:**

- 1. Enter an item number or select one using the lookup.
- 2. Enter a site or select one using the lookup or browse buttons.
- 3. Enter an estimated weekly demand. This is the estimated weekly demand for the item in the selected unit of measure.
- 4. Enter a minimum days stock. This is the minimum days stock that should be held for the item in the selected unit of measure.
- 5. Click Save to save any changes made in the window.

Note that you can click delete to delete details set up in the window. *Deleting item* 

*vendor extras*

### **9. Vendor Price Purge window**

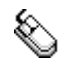

*Tools >> Routines >> m-hance >> Vendor Pricing >> Price Purge* Use the Vendor Price Purge window to:

• Purge vendor prices

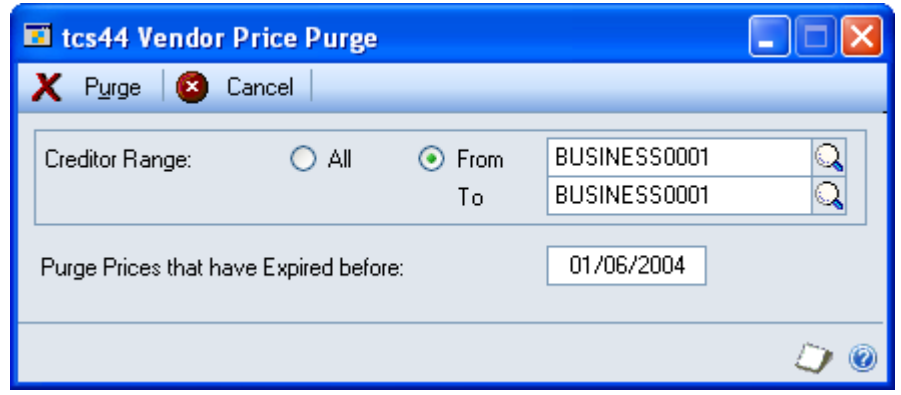

### 9.1 Purging Vendor Prices

#### **To purge vendor prices in the Vendor Price Purge window:**

- 1. Click All to purge vendor prices for all vendors or from to purge vendor prices for a range of vendors. If you click From you should enter a from and to debtor range or select them using the lookups.
- 2. Enter a date for Purge Prices that have Expired before. All vendor prices expired before this date will be purged.
- 3. Click the Purge button.

Note that you can click Cancel at any point to close the window.

*The Vendor Price Purge window*

## **Setting Up and Maintaining Vendor Pricing Groups**

## <span id="page-19-0"></span>**10. Vendor Group Maintenance window**

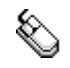

*Cards >> m-hance >> Vendor Pricing >> Group Maintenance*

Use the Vendor Group Maintenance window to:

Set up vendor groups

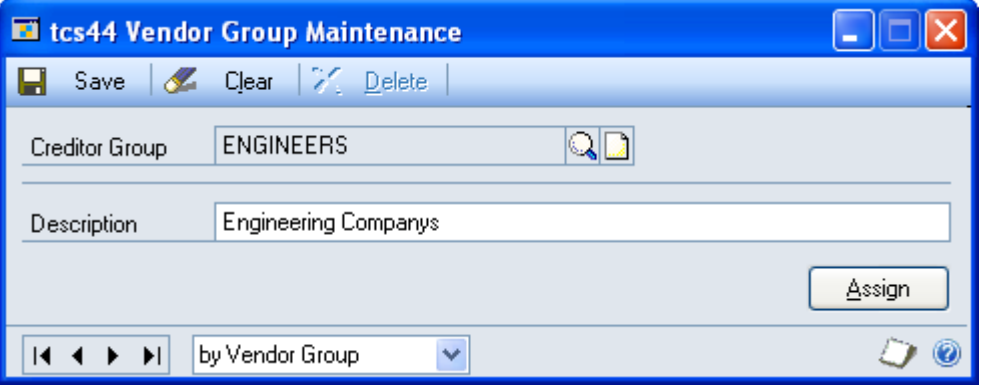

### 10.1 Setting Up Vendor Groups

#### **To setup vendor groups in the Vendor Group Maintenance window:**

- 1. Enter a vendor group or select one using the lookup.
- 2. Enter a description for the vendor group.

Note that you can click the Assign button to display the Vendor Group Allocation window where you can assign vendors to vendor groups.

3. Click Save and close the window.

window.

Click the Delete button to delete a vendor group. Note that you can click Clear at any point to clear any entries made in the *Deleting vendor groups*

VENDOR PRICE MANAGEMENT USER GUIDE 20

## **11. Vendor Groups window**

*Cards >> Purchasing >> Vendor >> Additional>> Vendor Groups* Use the Vendor Groups window to:

View the vendor groups that include the vendor.

<span id="page-20-0"></span>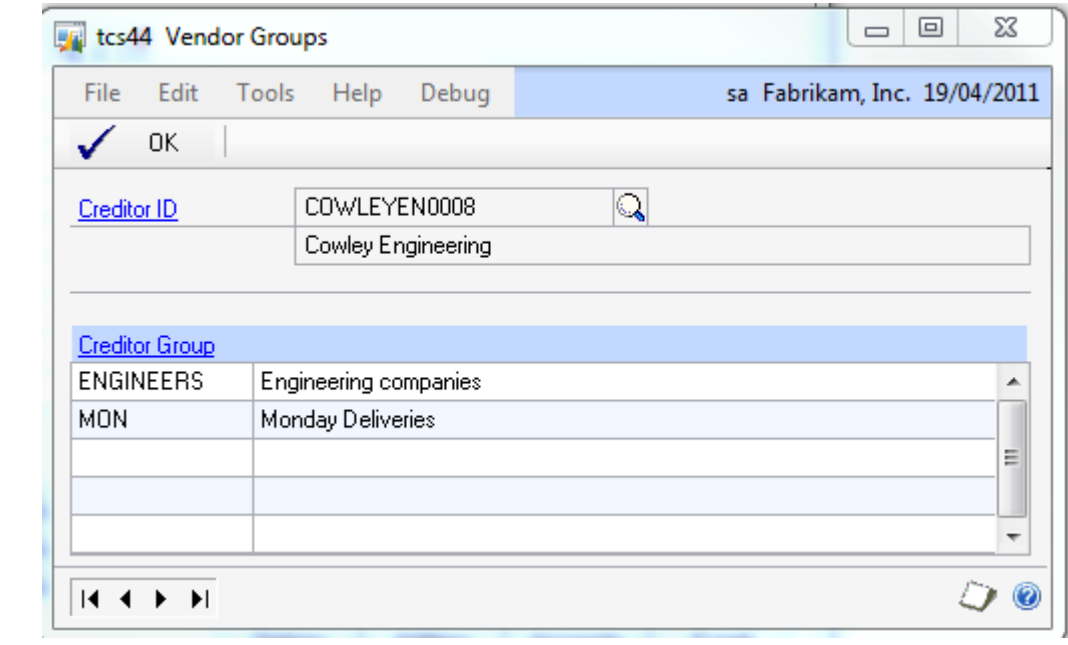

*The Assigned Vendor Groups window*

## **12. Vendor Group Allocation window**

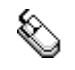

*The Vendor Group Allocation window*

*Cards >> m-hance >> Vendor Pricing >> Vendor Group Alloc* Use the Vendor Group Allocation window to:

Assign vendors to a vendor group

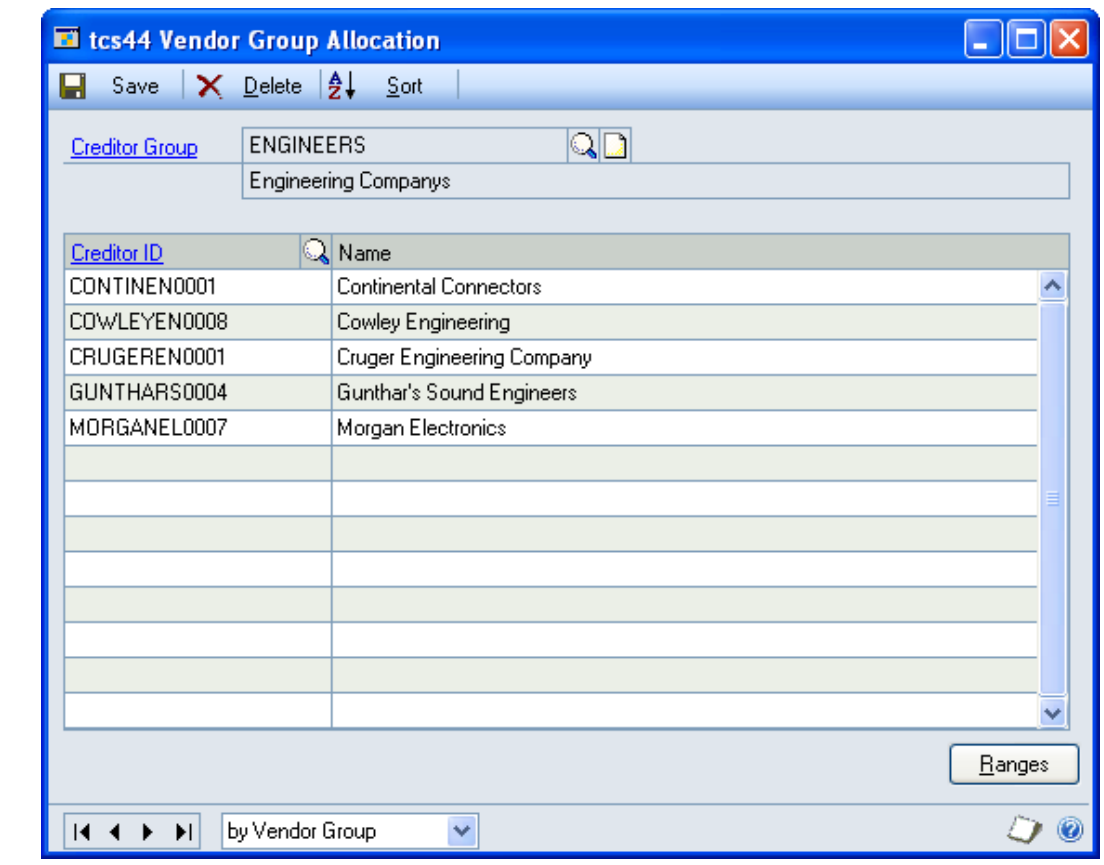

Note that this window can also be displayed by clicking the Assign button in the [Vendor Group Maintenance window.](#page-19-0)

### 12.1 Assigning Vendors to a Vendor Group

#### **To assign vendors to vendor groups in the Vendor Group Allocation window:**

- 1. Enter a vendor group or select one using the lookup.
- 2. In the scrolling window enter as many vendor IDs as required or select them using the lookup.

Note that you can click the Ranges button to display the [Vendor Group](#page-22-0)  Allocation - [By Range window](#page-22-0) where you can assign a range of vendors to a vendor group.

3. Click Save and close the window.

<span id="page-22-0"></span>Click Delete to unassign displayed vendors from the vendor group.

*Unassigning vendors*

**DEIV** 

## **13. Vendor Group Allocation - By Range window**

 $\mathbf{r}$ ..

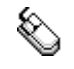

**Contract Contract** 

*Vendor Group Allocation window >> Ranges button*

Use the Vendor Group Allocation - By Range window to:

Assign ranges of vendors to a vendor group

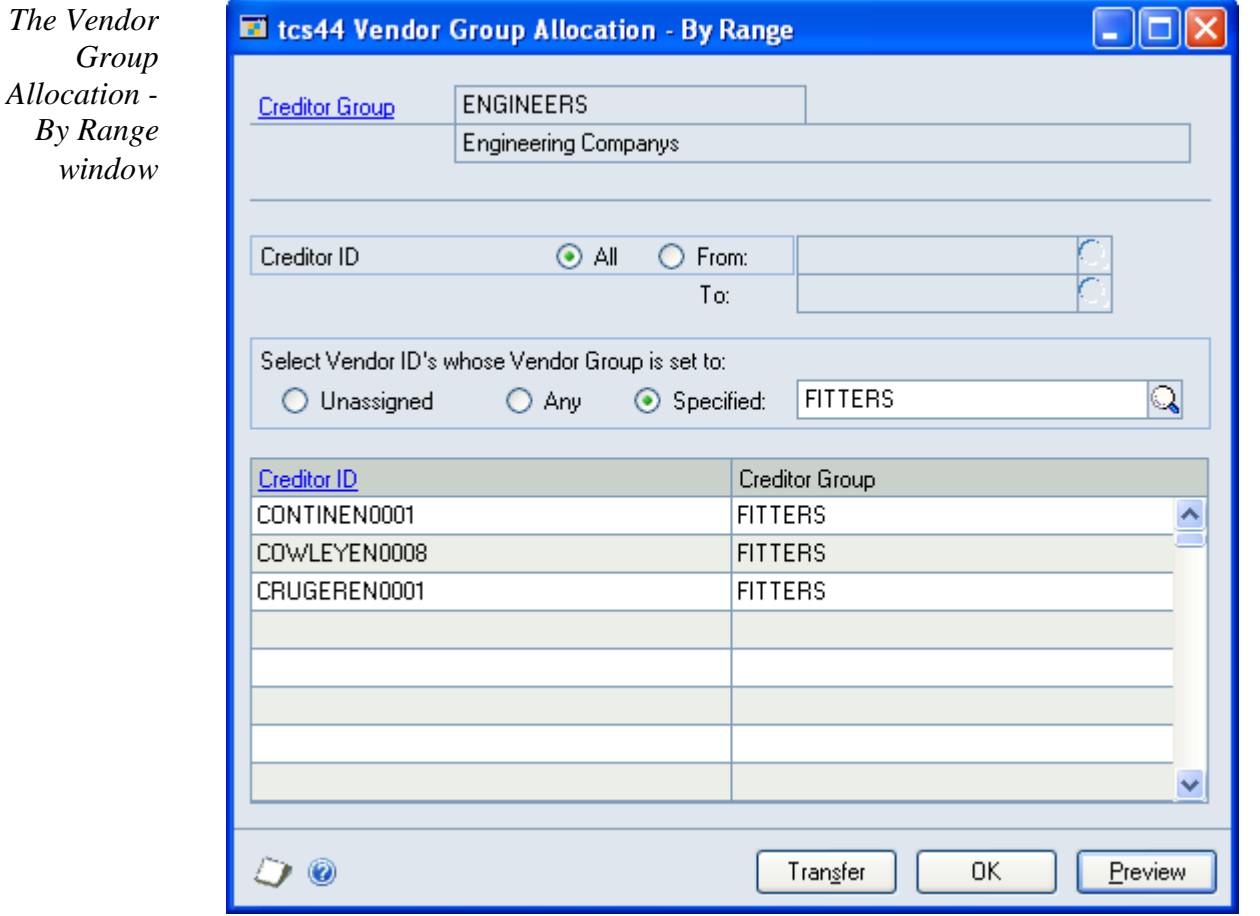

### 13.1 Assigning Ranges of Vendors to a Vendor Group

#### **To assign ranges of vendors to a vendor group in the Vendor Group Allocation - By Range window:**

- 1. The selected vendor ID will be displayed by default.
- 2. Click All to select all vendors or From to select a range of vendors. If you select From you should enter From and To values or select them using the lookups.
- 3. Under Select Vendor ID's whose Vendor Group is set to, select either Unassigned, Any or Specified.

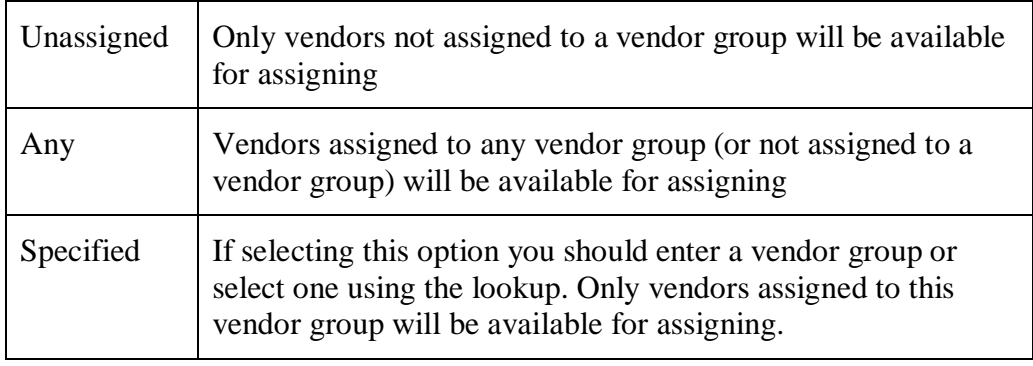

- 4. Click Preview to display your range selection in the scrolling window.
- 5. Click Transfer to assign your range selection to the selected vendor group.
- 6. Click OK to close the window and return to the [Vendor Group Allocation](#page-20-0)  [window.](#page-20-0)

# **Vendor Delivery Days**

<span id="page-25-0"></span>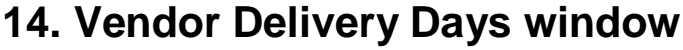

*Cards >> m-hance >> Vendor Pricing >> Vendor Delivery Days* Use the Vendor Delivery Days to:

• Maintain delivery days for vendors

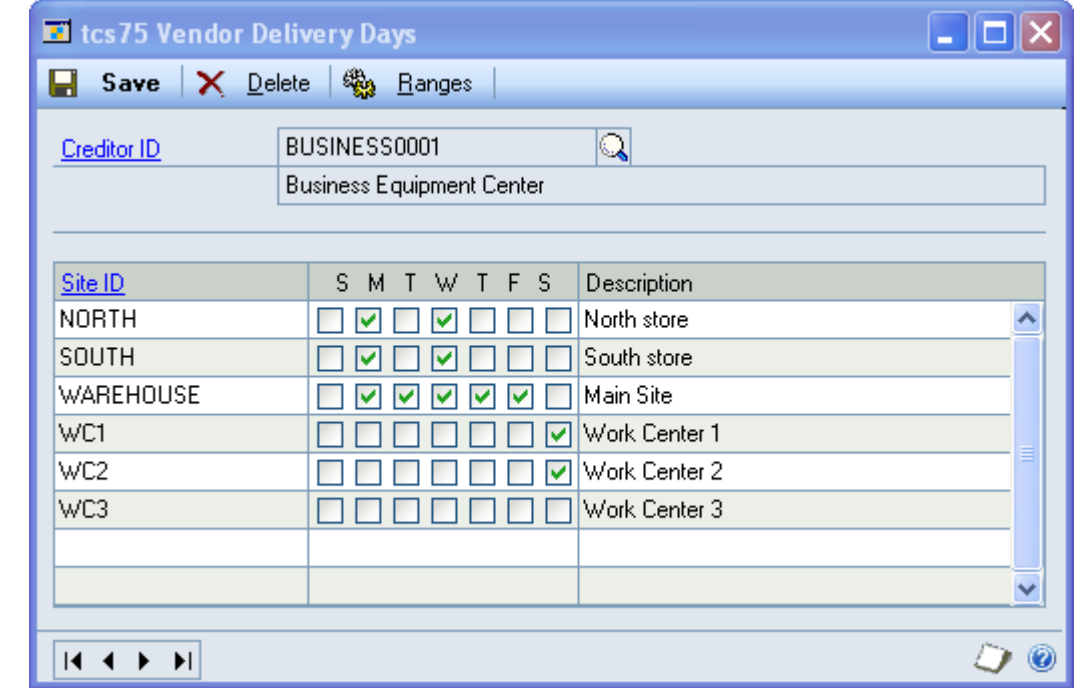

### 14.1 Maintaining Delivery Days for Vendors

#### **To maintain delivery days for vendors using the Vendor Delivery Days window:**

- 1. Enter a vendor ID or select one using the lookup.
- 2. All site IDs will be displayed with a check box for each day of the week. Click each check box as required to select that day as a delivery day for the site by the displayed vendor.
- 3. Click Save.

Note that you can click the Ranges button at any point to display the Vendor Delivery Days - Range Allocation window where you can assign a range of vendor/site combinations to delivery days.

Click the Delete button to delete any set delivery days for the displayed vendor.

*Deleting delivery days*

*The Vendor Delivery Days window*

€

### **15. Vendor Delivery Days - Range Allocation window**

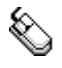

*Cards >> m-hance >> Vendor Pricing >> Vendor Delivery Days >> Ranges button*

Use the Vendor Delivery Days - Range Allocation window to:

Maintain delivery days for ranges of vendor/site combinations

*The Vendor Delivery Days - Range Allocation window*

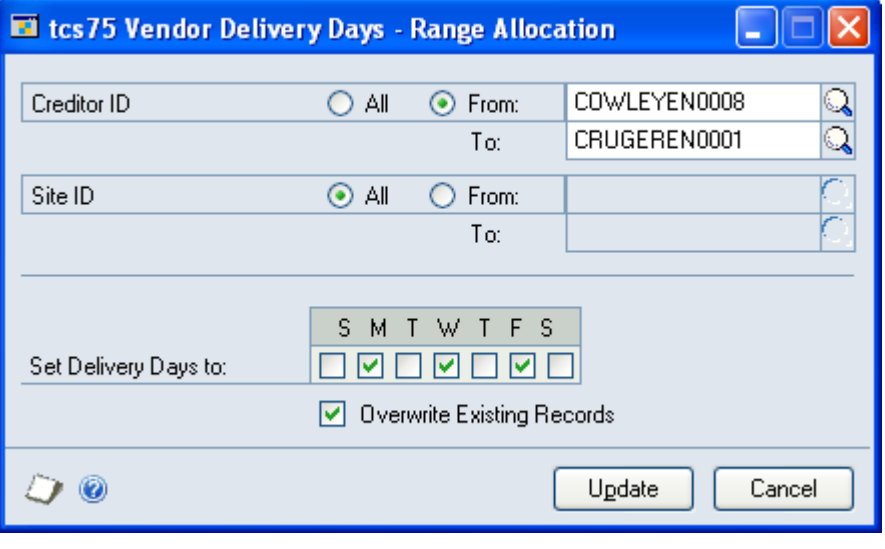

#### 15.1 Maintaining Delivery Days for Ranges of Vendor/Site **Combinations**

#### **To maintain delivery days for ranges of vendor/site combinations using the Vendor Delivery Days - Range Allocation window:**

- 1. All vendor IDs will be selected by default. Accept this selection or click From and enter a range of vendor IDs or select them using the lookups.
- 2. All site IDs will be selected by default. Accept this selection or click From and enter a range of site IDs or select them using the lookups.
- 3. For Set Delivery Days to there is a check box for each day of the week. Click each check box as required to select that day as a delivery day for the vendor/site combination.
- 4. Select the Overwrite Existing Records check box if you want to overwrite any currently existing delivery days set for selected vendor/site combinations.
- 5. Click Update. Selected delivery days will be assigned to the selected vendor/site range. When the update has run click Cancel to close the window.

## **Using Vendor Price Management 16. Purchasing with Vendor Pricing**

### 16.1 Purchase Order Entry

The Microsoft Dynamics™ GP Purchase Order Entry window has been amended to include added functionality for the Vendor Price Management module.

As in other windows you can click Options and Display Vendor Item to toggle between displaying item numbers and vendor items.

When you tab onto the Unit Cost field the [Vendor Price Selection window](#page-30-0) will be displayed if:

- You have more than one vendor price applicable for an entered vendor ID/item number combination on the selected date
- There are quantity price breaks set up for the entered vendor ID/item number combination on the selected date
- There are prices that will come into effect in fewer days than you set for the Show Price changes within option in the [Vendor Pricing Setup window.](#page-5-0)

Use this window to select the required price.

Note that if you do not have the Pop-Up Prices if more than one Price option selected in the [Vendor Pricing Setup window,](#page-5-0) then the Vendor Price Selection window will not be displayed. By default the latest applicable price will be selected (i.e.: the price with the most recent effective from date) regardless of whether this is a contract or non-contract price.

During purchase order entry you can click Additional and Vendor Price Enquiry to display the [Vendor Price Enquiry window.](#page-32-0) This window lets you view vendor prices for different vendor ID/item number combinations.

Note that all above functionality is also available through the Purchasing Item Detail Entry window.

<span id="page-27-0"></span>From Myridas 11.0.4 onwards, Vendor Pricing module functionality is available within the Purchase Order copy facility (*Purchase Order Entry >>Actions >> Create and Copy New PO or Purchase Order Entry>>Actions>>Copy PO Lines to Current PO*). The system will search for a Vendor Price if the Use Vendor Cost Option is selected on the Copy a Purchase Order window, and Vendor Pricing is active in Purchase Order Entry.

### 16.2 Automatically Generated Purchase Orders

The Microsoft Dynamics™ GP Generate Suggested Purchase Orders window has been amended to include added functionality for the Vendor Price Management module.

A new Include zero Quantity Required field enables you to generate orders for item/site combinations, regardless of whether system parameters define that a purchase quantity is required.

A new Include Vendor Groups field enables you to select which vendor groups should have purchase orders generated. Click the Include Vendor Groups checkbox to display the Include Vendor Groups window.

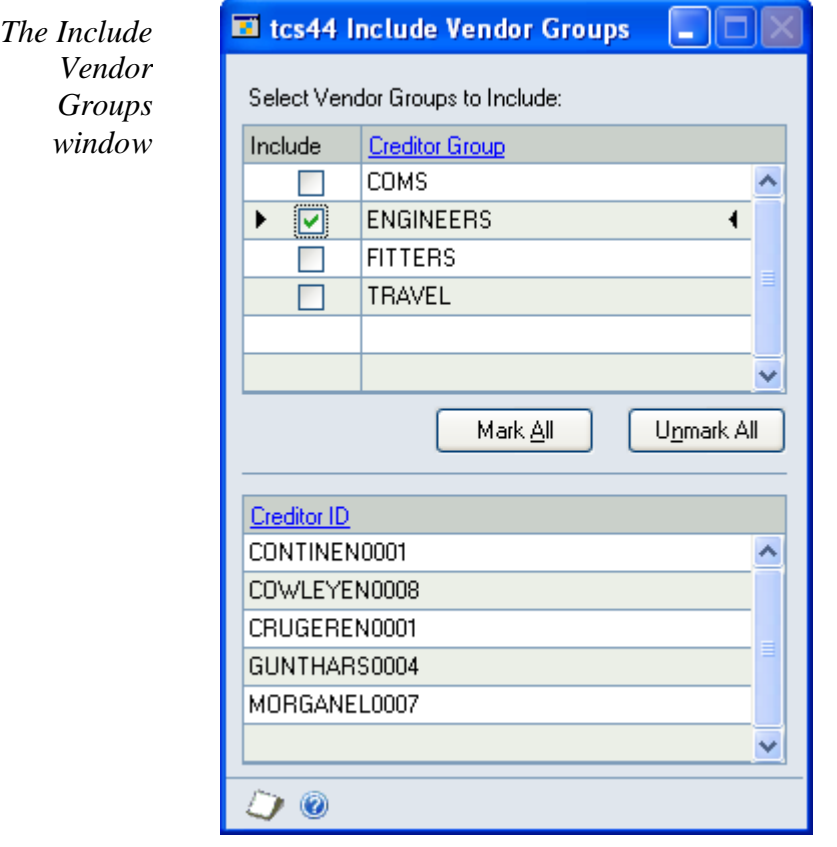

All vendor groups will be displayed in the upper scrolling window. Click on a vendor group to view the vendors assigned to it in the lower scrolling window.

Only vendors in selected vendor groups will have purchase orders generated automatically. To select a vendor group for automatically generated purchase orders click the Include check box or use the Mark All/Unmark All buttons. At least one vendor group must be selected before you can generate purchase orders.

Note that the window will remain open until you generate purchase orders or cancel the Generate Suggested Purchase Orders window. Alternatively click the Include Vendor Groups check box to deselect the option and close the window.

When you click the Suggest Purchase Orders button the Suggested Purchase Orders Preview window is displayed. A Vendor Totals window is also displayed.

*The Vendor Totals window*

![](_page_29_Picture_167.jpeg)

This window details all vendors that purchase orders will be generated for and the total cost of purchase orders for each vendor. The target order quantity or weight is that set in the Vendor Pricing - [Extra Details window](#page-15-0) and total quantity or weight is based on the target U of M set in the [Item Vendor Extras window.](#page-14-0) The difference is the difference between the two. The minimum order value is that set for the vendor in the Microsoft Dynamics™ GP Creditor Maintenance Options window.

The total costs displayed are updated automatically with amendments made in the Suggested Purchase Orders Preview window. The window will close automatically when you generate purchase orders or close the Suggested Purchase Orders Preview window.

In the Suggested Purchase Orders Preview window two new icons give further functionality. These icons are also displayed in the Warnings and Errors field of the Suggested Purchase Order Detail window.

![](_page_29_Picture_168.jpeg)

New fields in the Suggested Purchase Orders Preview window provide further information.

![](_page_29_Picture_169.jpeg)

By default the latest applicable price will be selected (i.e.: the price with the most recent effective from date) regardless of whether this is a contract or non-contract price. If vendor or future prices are applicable then click on a line item then click the Unit Cost expansion button to display the [Vendor Price Selection window.](#page-30-0) You can select an alternate price as detailed in [16.1.](#page-31-0)

Note that if you are working with the m-hance Myridas Advanced Inventory Replenishment module then additional functionality is available in the Vendor Totals window. See m-hance Myridas Advanced Inventory Replenishment for further details.

### <span id="page-30-1"></span>16.3 Receivings Transaction Entry

The Microsoft Dynamics™ GP Receivings Transaction Entry window has been amended to include added functionality for the Vendor Price Management module.

By default the prices used on the relevant purchase order will be selected. When you tab onto the Unit Cost field the [Vendor Price Selection window](#page-30-0) will be displayed if:

- You have more than one vendor price applicable for an entered vendor ID/item number combination on the selected date
- There are quantity price breaks set up for the entered vendor ID/item number combination on the selected date
- There are prices that will come into effect in fewer days than you set for the Show Price changes within option in the [Vendor Pricing Setup window.](#page-5-0)

You can select an alternate price as detailed in [16.1.](#page-31-1) It is anticipated that this function will generally be used for verifying prices rather than selecting a new price.

Note that if you do not have the Pop-Up Prices option selected in the [Vendor](#page-5-0)  [Pricing Setup window,](#page-5-0) then the Vendor Price Selection window will not be displayed. By default the price used in the relevant purchase order will be selected.

During receivings transaction entry you can click Additional and Vendor Price Enquiry to display the Vendor Price [Enquiry window.](#page-32-0) This window lets you view vendor prices for different vendor ID/item number combinations.

<span id="page-30-0"></span>This functionality is also available through the Receivings Item Detail Entry window and the Select Purchase Order Items window opened by clicking Auto-Rcv in the Receivings Transaction Entry window.

## **17. Vendor Price Selection window**

![](_page_31_Picture_2.jpeg)

*The Vendor Price Selection* 

*window*

*Transactions >> Purchasing >> Purchase Order Entry >> Tab onto Unit Cost field* 

Use the Vendor Price Selection window to:

Select vendor prices in purchase transactions

![](_page_31_Picture_135.jpeg)

This window is also available through the Purchasing Item Detail Entry window, the Generate Suggested Purchase Orders window, the Receivings Transaction Entry window, the Receivings Item Detail Entry window and Select Purchase Order Items window. See the relevant sections [\(16.2](#page-27-0) and [16.3\)](#page-30-1) for further details on how functionality is affected if you are accessing the window from a location other than the Purchase Order Entry window.

### <span id="page-31-1"></span><span id="page-31-0"></span>17.1 Selecting Vendor Prices in Purchase Orders

#### **To select vendor prices in the Vendor Price Selection window:**

1. The window will open with the current selection in the Purchase Order Entry window displayed.

All vendor prices for the selection will be displayed in the scrolling window. Note that these prices are based on the U of M and Quantity entered. You can select an alternative U of M from the drop-down menu.

- 2. Prices for all dates and all quantity breaks will be shown by default. Future prices up to the date displayed in the Including Price Changes Up To field will be displayed. Click the View menu if you want to view alternative price details.
- 3. Click on a line then click Select to select that price for the Purchase Order and return to the Purchase Order Entry window.

<span id="page-32-0"></span>Note that you can click Cancel at any point prior to clicking the Select button to close the Vendor Price Selection window.

## **Vendor Price Management Enquiries 18. Vendor Price Enquiry window**

![](_page_33_Picture_2.jpeg)

*Enquiry >> m-hance >> Vendor Pricing >> Prices* Use the Vendor Price Enquiry window to:

Enquire about vendor prices

tcs44 Vendor Price Enquiry  $\Box$ ok Cancel / Clear | 4 Redisplay | 01/11/2004 Date R Business Equipment Center BUSINESS0001 Creditor ID Currency ID  $Z-C$$ Canadian Dollars Creditor Item A100 Audio System Fach **U OFM**  $\checkmark$ Show Prices For All Dates Quantity From Effective From Expiration Date Quantity To Unit Cost 交 Contract Number Contract Description Instructions  $\overline{\mathbf{x}}$ **ALITLIMN** 01/09/2004 30/11/2004  $\mathbf{1}$  $10$ C\$25.00 ▲ autumn (sept - nov) special prices Negotiate add, discounts (up to 10%) if possible **AUTUMN** 01/09/2004 30/11/2004  $\overline{11}$  $20$ C\$23.00 autumn (sept - nov) special prices Negotiate add. discounts (up to 10%) if possible 30/11/2004  $30<sup>2</sup>$  $C$21.00$ **AUTUMN** 01/09/2004  $21$ autumn (sept - nov) special prices Negotiate add. discounts (up to 10%) if possible **AUTUMN** 01/09/2004 30/11/2004  $31$ 999,999,999,999  $C$20.00$ Negotiate add. discounts (up to 10%) if possible autumn (sept - nov) special prices D 0

This window may be useful for comparing different vendors prices during purchase order entry.

Note that this window is also available as an Additional option from the Purchase Order Entry, Purchasing Item Details Entry, Receivings Transaction Entry and Receivings Item Detail Entry windows.

*The Vendor Price Enquiry window*

### 18.1 Enquiring About Vendor Prices

#### **To enquire about vendor prices in the Vendor Price Enquiry window:**

- 1. The window will open with the current date displayed. Enter an alternative date if required.
- 2. Enter a vendor ID or select one using the lookup.
- 3. Enter a currency ID or select one using the lookup.
- 4. Enter an item number or select one using the lookup.

Note that you can toggle between item number and vendor item by clicking Options >> Display Vendor Item.

- 5. Select a unit of measure from the drop-down menu.
- 6. To show prices for all dates click the Show Prices For All Dates checkbox. To only show prices for the displayed date deselect this option.
- 7. Click Redisplay to show your selection in the scrolling window.
- 8. Click Cancel to close the window.

Note that you can choose to clear your selection at any point by clicking the Clear button.

## **19. Vendor Price Enquiry (By Item Number) window**

![](_page_35_Picture_2.jpeg)

*Enquiry >> m-hance >> Vendor Pricing >> Item Prices* Use the Vendor Price Enquiry (By Item Number) window to:

• Enquire by item about vendor prices

![](_page_35_Picture_103.jpeg)

### 19.1 Enquiring by Item about Vendor Prices

#### **To enquire by item about vendor prices in the Vendor Price Enquiry (By Item Number) window:**

- 1. Enter an item number or select one using the lookup.
- 2. All vendor price details for the selected item will be displayed in the scrolling window.
- 3. Click Cancel to close the window.

<span id="page-35-0"></span>Note that you can choose to clear your selection at any point by clicking the Clear button.

*The Vendor Price Enquiry (By Item Number) window*

## **20. Planning Enquiry window**

*Enquiry >> m-hance >> Vendor Pricing >> Planning* Use the Planning Enquiry window to:

View vendor pricing planning details

![](_page_36_Picture_110.jpeg)

### *The Planning Enquiry window*

### 20.1 Viewing Vendor Pricing Planning Details

#### **To view vendor pricing planning details in the Planning Enquiry window:**

- 1. Enter an item number or select one using the lookup.
- 2. Enter a vendor ID or select one using the lookup or browse buttons. Planning details for the item/vendor will be displayed in the fields below.

Note that you can only select a vendor that the currently displayed item is assigned to.

3. The displayed target order qty can be maintained by clicking the Maintain button to display the Vendor Pricing - [Extra Details window.](#page-15-0) The target order qty is the preferred shipping quantity for the creditor. See [Automatically](#page-27-0)  [Generated Purchase Orders](#page-27-0) for further details.

- 4. The following target order U of M can be maintained by clicking the Maintain button to display the [Item Vendor Extras window.](#page-14-0) See [Automatically](#page-27-0)  [Generated Purchase Orders](#page-27-0) for further details on all fields.
- 5. Enter a Site ID or select one using the lookup or browse buttons.
- 6. The following two fields can be maintained by clicking the Maintain button to display the [Vendor Pricing Item/Site Extras window.](#page-16-0) See [Automatically](#page-27-0)  [Generated Purchase Orders](#page-27-0) for further details on all fields.

![](_page_37_Picture_164.jpeg)

7. The following fields can be maintained by clicking the Maintain button to display the Item Resource Planning Maintenance window. See Microsoft Dynamics™ GP Item Resource Planning for further details on all fields.

![](_page_37_Picture_165.jpeg)

8. Click OK to close the window.

Note that you can choose to clear your selection at any point by clicking the Clear button.

## **Importing and Exporting Vendor Prices**

The features detailed in this section enable you to import and export vendor prices between Microsoft Dynamics™ GP and Excel. To enable the import/export functionality you need to set up Excel Template IDs in the Excel File Template Maintenance window (see below).

Note that you will be unable to use this functionality unless you have Excel installed on your system.

When you have set up Excel Template IDs you can then import and export vendor prices using the Vendor Prices Import/Export Wizard.

## **21. Excel File Template Maintenance window**

![](_page_38_Picture_6.jpeg)

*Tools >> Routines >> m-hance >> Vendor Pricing >> Excel Template Maintenance*

Use the Excel File Template Maintenance window to:

Set up Excel Template IDs to enable importing/exporting of vendor prices

![](_page_38_Picture_106.jpeg)

Note that you must set up templates in this window prior to importing/exporting vendor prices.

*The Excel File Template Maintenance window*

### 21.1 Setting Up Excel Template IDs

#### **To set up Excel Template IDs in the Excel File Template Maintenance window:**

1. Enter an Excel Template ID.

If you are maintaining a Template ID then you can select one using the lookup.

- 2. Enter a Description for the Excel Template ID.
- 3. You can select to have the template not include header or footer rows on imported excel sheets. This would be useful, for example, where columns on the required spreadsheets have headings.

Under Number Of Header Rows To Skip and Number Of Footer Rows To Skip enter the number of rows that you do not want included in the import. If you do not require rows to be skipped then leave these fields set to 0.

Note that the contents of these fields have no effects when exporting vendor prices. If you are exporting vendor prices that you will be amending in Excel then re-importing, you should use an Excel Template ID with header and footer rows to skip set to 0.

- 4. In the scrolling window you should set how Excel columns will map to Vendor Price Management fields for the Excel Template ID. From the drop down menu's you can select the following options:
	- Vendor ID
	- Contract Number
	- Currency ID
	- Item Number
	- Vendor Item Number
	- U of M
	- Effective Date
	- Expiration Date
	- Quantity From
	- Quantity To
	- Price
	- Instructions

For each option you should enter an Excel Column, for example, A, B, or C. When you have entered a column, from the drop down menu select which field this column will be mapped to. When you import/export vendor prices the entered Excel Column will contain data relating to the selected Map To option.

*Sample Excel column mapping*

![](_page_40_Picture_108.jpeg)

Note that all map to options must be selected. The currency option refers to multi-currency. However, even if you are not using multi-currency functionality you should still select an Excel Column to map this field to.

The exceptions to this are as follows:

- 1. Where the Contract Number field is mapped then the Effective and Expiration Dates need not be mapped, and vice versa. If the Contract Number and Dates are mapped then the Dates will be ignored on the import/export.
- 2. If the Item Number has been mapped then the Vendor Item Number need not be mapped. However, both may be mapped if necessary.
- 5. Click Save to save the Excel Template ID.

Note that you can click Delete to delete an Excel Template ID.

*Deleting Excel Template IDs*

### 21.2 Setting Up Excel Sheets for Importing and Exporting

You do not need to set the cells in the spreadsheets to a specific format. You should however be aware that the import/export process is case sensitive.

The import/export process functions with standard .xls Excel file types.

It is recommended that Excel is **closed** when you are using the Vendor Prices Import/Export Wizard.

## **22. Vendor Prices Import/Export Wizard**

![](_page_41_Picture_2.jpeg)

*Tools >> Routines >> m-hance >> Vendor Pricing >> Price Wizard* 

The Vendor Prices Import/Export Wizard allows the user to import or export vendor price details for an unlimited number of items.

Use the Vendor Prices Import/Export Wizard to:

Import or export vendor price details to/from an Excel spreadsheet

![](_page_41_Picture_7.jpeg)

### 22.1 Using the Vendor Prices Import/Export Wizard

1. Click the Next button to display the next window

Note that you can click Cancel on this or any other Vendor Prices Import/Export Wizard screen to close the Vendor Prices Import/Export Wizard.

Note also that you can click the Back button on any other Vendor Prices Import/Export Wizard screen to return to the previous screen.

![](_page_42_Picture_66.jpeg)

## **22.2 Import/Export Screen**

### 22.2.1 Using the Import/Export Screen

- 1. Click whether you want to Import Vendor Prices or Export Vendor Prices.
- 2. Click the Next button to display the next screen.

Note that details of exporting vendor prices are to be found at [21.9.](#page-50-0) See below for details on importing vendor prices.

## **Importing Vendor Prices 22.3 Select Import File Screen**

*The Select Import File screen*

![](_page_43_Picture_64.jpeg)

### 22.3.1 Using the Select Import File screen

- 1. Enter the Excel Template ID (set up in the Excel File Template Maintenance window) that you want base the import on, or select one using the lookup.
- 2. Click Next.

![](_page_44_Picture_1.jpeg)

## **22.4 Select Workbook Screen**

### 22.4.1 Using the Select Workbook Screen

1. Enter the Excel file that you want to import or select one using the lookup.

Note that you cannot just enter the name of the file, you must also enter the system path to the file, for example, C:\TEMP\ace\_travel\_prices.xls.

Also note that you can only import .xls file types. You cannot import files that are currently open in Excel.

2. Click Next.

![](_page_45_Picture_1.jpeg)

## **22.5 Select Worksheet Screen**

### 22.5.1 Using the Select Worksheet Screen

1. From the drop-down menu select the specific worksheet that you want to import.

Note that the worksheets are the individual spreadsheets held within a workbook, or Excel file. Worksheets will be displayed in the order that they are held in the selected workbook.

2. Click Preview. The details from the selected Excel worksheet will be imported into Microsoft Dynamics™ GP and the progress will be displayed on the Import Wizard progress bar.

![](_page_45_Picture_7.jpeg)

Note that if any errors are encountered during the import then the [Import](#page-46-0)  [Errors screen](#page-46-0) will be displayed.

3. When the import is complete (if no errors were encountered) then the [Import](#page-47-0)  [Preview screen](#page-47-0) will be displayed.

*The Import Wizard progress bar*

### <span id="page-46-0"></span>22.5.2 Using the Import Errors Screen

![](_page_46_Picture_145.jpeg)

![](_page_46_Picture_146.jpeg)

1. The Import Errors screen will be displayed where any errors are encountered during the import process. The location of the error in the spreadsheet will be displayed with details of the error.

Errors will be encountered when:

- there is an "Invalid Excel Cell Format" for example you have entered text data into a field where is date is required
- there is a "Duplicate Record" when a row has been duplicated in the spreadsheet
- "Multiple Item Number's are assigned to this Vendor Item Number" where multiple item's have been assigned the same Vendor Item Number.
- Some data "does not exist"

Click the Print icon to print the Import Errors Report detailing the import errors.

2. Where you have an error with data that "does not exist" it is possible to amend the details so that the import will be accepted.

Click on the relevant line in the scrolling window and click the Zoom to Maintenance button. The relevant maintenance window will be displayed (for example, the Item Maintenance window will be displayed where the error concerns an Item Number that does not exist) with a new record created for the data that does not exist. Complete the data as required then return to the Import Errors window and click Back. The Select Worksheet screen will be displayed where you can re-import the spreadsheet.

3. Where a spreadsheet contains lines both with and without errors, the lines without errors will still be imported. Click Preview to preview these lines in the Import Preview window.

Note that if there are no valid rows then you will not be permitted to proceed.

## <span id="page-47-0"></span>**22.6 Import Preview Screen**

*The Import Preview screen*

![](_page_47_Picture_98.jpeg)

### 22.6.1 Using the Import Preview Screen

- 1. The upper scrolling window will display all valid lines that you have imported, with all relevant information.
- 2. Click on a line to display its quantity breakdown details in the lower scrolling window.
- 3. You need to select which lines in the upper scrolling window you want to import. When the check box for a line is marked that indicates that the line will be imported. You can check the lines manually or use the buttons detailed below.

![](_page_47_Picture_99.jpeg)

4. When you have completed your import selection click Next.

### **22.7 Completing Import Screen**

![](_page_48_Picture_67.jpeg)

### 22.7.1 Using the Completing Import screen

- 1. The Excel Template ID, Excel Workbook and Worksheet that you have selected will be displayed.
- 2. Click Import to import the workbook and worksheet based on the details set in the Excel Template ID.

*The Completing Import screen*

![](_page_49_Picture_103.jpeg)

## **22.8 Import Completed Screen**

### 22.8.1 Using the Import Completed Screen

1. The number of Vendor Prices imported will be displayed.

Note that this is different to the number of rows in excel. As multiple rows containing quantity break details will be incorporated into one import record.

![](_page_49_Picture_6.jpeg)

Errors will occur where another user is editing the record being imported. This record will not be imported. Alternatively there may be errors in the quantity breakdowns. A warning will be displayed - you should edit any errors using the Vendor Price Maintenance window.

- 3. Click the Print Audit button to print the Import Audit report displaying details of the import errors.
- 4. Click Restart Wizard if you want to import (or export) more vendor prices. Alternatively click Close Wizard to close the wizard.

## <span id="page-50-0"></span>**Exporting Vendor Prices 22.9 Vendor Selection Screen**

![](_page_50_Picture_60.jpeg)

### 22.9.1 Using the Vendor Selection Screen

- 1. Click All to select to export prices for all vendors or click From then enter a vendor range or select them using the lookups.
- 2. Click Next.

*The Vendor Selection screen*

![](_page_51_Picture_1.jpeg)

**22.10 Contract Type Selection Screen**

Note that if you are not set up to use Contract Number (see [Vendor Pricing Setup](#page-5-0)  [window\)](#page-5-0) then from the Vendor Selection screen you will go straight to the [Currency screen.](#page-52-0)

### 22.10.1 Using the Contract Type Selection Screen

- 1. Click to select whether you want to export Contract Only or Non-Contract Only prices.
- 2. Click Next.

![](_page_52_Picture_69.jpeg)

## **22.11 Select Contracts Screen**

Note that if you selected Non-Contract in the previous window then you will go straight to the [Currency screen.](#page-52-0)

### 22.11.1 Using the Select Contracts Screen

- 1. Click All to select to export prices for all contracts or click From then enter a contract range or select them using the lookups.
- <span id="page-52-0"></span>2. Click Next.

![](_page_53_Picture_73.jpeg)

### **22.12 Currency Screen**

Note that if you are not set up to use multi-currency functionality then the Functional Currency will be used in the export by default. This window will not be displayed and you will proceed to the Select Item Range screen.

### 22.12.1 Using the Currency Screen

1. Enter the Currency ID that you want to export prices for or select one using the lookup.

Note that whilst you can select multiple currencies for importing, you may select only one currency when exporting vendor prices).

2. Click Next.

![](_page_54_Picture_56.jpeg)

## **22.13 Select Item Range Screen**

### 22.13.1 Using the Select Item Range screen

- 1. Click All to select to export prices for all items or click From then enter a item range or select them using the lookups.
- 2. Click Next.

![](_page_55_Picture_69.jpeg)

## **22.14 Select Date Range Screen**

### 22.14.1 Using the Select Date Range Screen

1. Click All to select to export prices for all dates or click From then enter a date range.

Note only vendor prices active on the selected dates will be exported. If multiple vendor prices were active during the selected date range then they will all be exported.

2. Click Next.

![](_page_56_Picture_74.jpeg)

## **22.15 Select Excel File Template Screen**

### 22.15.1 Using the Select Excel File Template Screen

1. Enter the Excel Template ID (set up in the Excel File Template Maintenance window) that you want base the export on, or select one using the lookup.

Note that any Number Of Header/Footer Rows To Skip settings applied in the Excel File Maintenance window are not applicable when exporting vendor prices.

2. Click Next.

*The Select Excel File* 

*Template screen*

![](_page_57_Picture_103.jpeg)

## **22.16 Select Workbook Screen**

### 22.16.1 Using the Select Workbook Screen

1. Enter the Excel file that you want to export vendor prices to or select one using the lookup.

Note that you cannot just enter the name of the file, you must also enter the system path to the file, for example, C:\TEMP\ace\_travel\_prices.xls. You can choose to select a workbook that has not yet been created - the workbook will be created automatically during the export.

Also note that you cannot export to files that are currently open in Excel.

2. If you select a workbook that has already been created then you should also select whether to Append or Overwrite.

![](_page_57_Picture_104.jpeg)

3. Click Next.

![](_page_58_Picture_100.jpeg)

## **22.17 Select Worksheet Screen**

### 22.17.1 Using the Select Worksheet Screen

1. Enter a worksheet or select one from the drop-down menu. You can choose to enter a new worksheet - if you do so then the worksheet will be automatically created during the export process.

Note that if you selected to create a new workbook, or overwrite an existing one in the previous window, then you will not have the option to select a current worksheet from the drop-down menu.

Also note that you cannot export to files that are currently open in Excel.

2. If you select a worksheet that has already been created then you should also select whether to Append or Overwrite.

![](_page_58_Picture_101.jpeg)

3. Click Next.

## **22.18 Completing Export Screen**

![](_page_59_Picture_2.jpeg)

### 22.18.1 Using the Completing Export screen

- 1. All ranges that you have selected to export will be displayed.
- 2. Click Next.

![](_page_60_Picture_55.jpeg)

## **22.19 Completing Export Screen 2**

## 22.19.1 Using the Completing Export screen 2

- 1. All Excel details that you have selected to export will be displayed.
- 2. Click Export.

*The Completing Export screen 2*

![](_page_61_Picture_68.jpeg)

## **22.20 Export Completed Screen**

### 22.20.1 Using the Export Completed Screen

- 1. The number of Vendor Prices exported will be displayed.
- 2. Click Zoom To Excel to display the worksheet that has been exported.
- 3. Click Restart Wizard if you want to export (or import) more vendor prices. Alternatively click Close Wizard to close the wizard.

## **Appendix A**

## **Vendor Price Management – Access to Windows**

![](_page_62_Picture_222.jpeg)

![](_page_63_Picture_218.jpeg)

![](_page_64_Picture_112.jpeg)

## **Appendix B**

## **Alternate Microsoft Dynamics™ GP Windows in the Vendor Price Management module**

![](_page_65_Picture_146.jpeg)

## **Appendix C**

## **Vendor Price Management Reports**

![](_page_66_Picture_117.jpeg)

## **Appendix D About Myridas**

![](_page_67_Picture_2.jpeg)

*Help >> About Microsoft Dynamics GP >> Additional >> About m-hance Myridas Suite*

Use the About m-hance Myridas Suite window to check your registration information and installation details. The window will tell you which Myridas modules you are registered to use and which have been installed on your system.

**LA** tcs00 About m-hance Myridas Suite  $\Box$   $\Box$   $\times$ sa Fabrikam, Inc. 12/04/2017 File Edit Tools Help Debug m-hance m-hancements License Information m-hance Limited Edit Keys Company Name Max Users 99 Key 1 31JDHN30HQRSTUVIL26YIZY2628XTZ0 Key 2 JJIIIG28TSRQXWVX29VSYSUVSQ260 Key 3 ILKNMP30STQRWXUVYV28TMU29WWW3 Key 4 PNMZ262726VUXWRIBBU30R28LL31L1 Key 5 29M31YZ2627BIPEIAH030RXMU0 Required Key Version  $12$ **Installation Details** Fabrikam, Inc. Company ID  $12.0.0.0$ **Installer Version**  $12.0.0$ **Dictionary Build**  $12.0.0.0$ **Myridas Extensions** Installed Module Registered Additional Charges M г  $\overline{\mathbf{v}}$  $\overline{\mathbf{v}}$ Adv. Inventory Replenishment Automated Data Capture  $\overline{\mathbf{v}}$  $\Box$ Call Scheduling  $\overline{\mathbf{v}}$  $\overline{\mathbf{v}}$ Catalogue Based Sales ☑ ☑ Catchweights  $\overline{\mathbf{v}}$  $\overline{\blacktriangledown}$ 0Ķ

*The About mhance Myridas Suite window*

## **Index**

### *A*

![](_page_68_Picture_425.jpeg)

### *C*

![](_page_68_Picture_426.jpeg)

### *D*

![](_page_68_Picture_427.jpeg)

### *E*

![](_page_68_Picture_428.jpeg)

### *I*

![](_page_68_Picture_429.jpeg)

#### *M*

Maintaining

![](_page_68_Picture_430.jpeg)

### *R*

Purging

![](_page_68_Picture_431.jpeg)

vendor prices .................................19

### *S*

![](_page_68_Picture_432.jpeg)

### *T*

![](_page_68_Picture_433.jpeg)

### *V*

![](_page_68_Picture_434.jpeg)

![](_page_69_Picture_177.jpeg)

![](_page_69_Picture_178.jpeg)